## MINISTÉRIO DA CIDADANIA

SECRETARIA EXECUTIVA SUBSECRETARIA DE ASSUNTOS ADMINISTRATIVOS COORDENAÇÃO GERAL DE GESTÃO DE PESSOAS

# SISTEMA PARA GERENCIAMENTO DO PROGRAMA DE GESTÃO

## MANUAL DE USO · CHEFIA DA EQUIPE · VERSÃO BÁSICA

Adaptado do Manual Sistema PGD – versão SUSEP

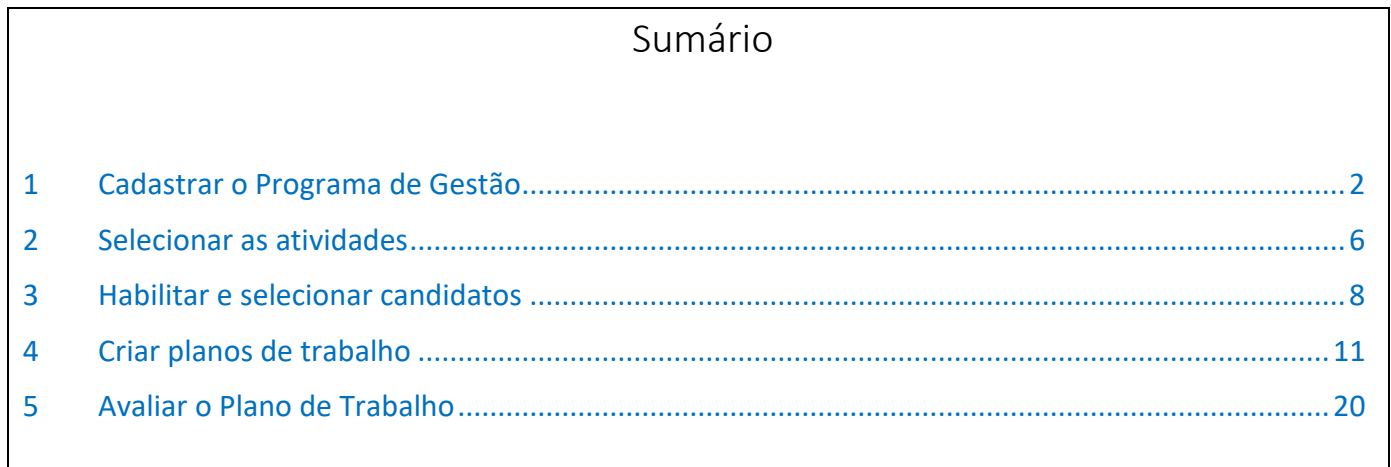

## <span id="page-1-0"></span>1 Cadastrar o Programa de Gestão

O primeiro passo para abertura de uma seleção (habilitação) de servidores que ingressarão no Programa de Gestão é o cadastro do Programa. Os usuários cadastrados com o perfil **Chefia** podem cadastrar Programa de Gestão para a unidade. Dentro do programa de gestão poderão ser selecionados servidores e montados Planos de Trabalho.

Para cadastrar o programa de gestão, clicar em "**Programa de gestão > Planejamento > Programas de gestão**", será exibida a tela a seguir. Para cadastrar um novo programa, devese clicar em "**Cadastrar Programa de Gestão**".

Atenção! Nessa tela, os campos de pesquisa Unidade e Data de início e fim são referentes aos programas de gestão já criados. Para criar novo programa, clique em "Cadastrar Programa de Gestão".

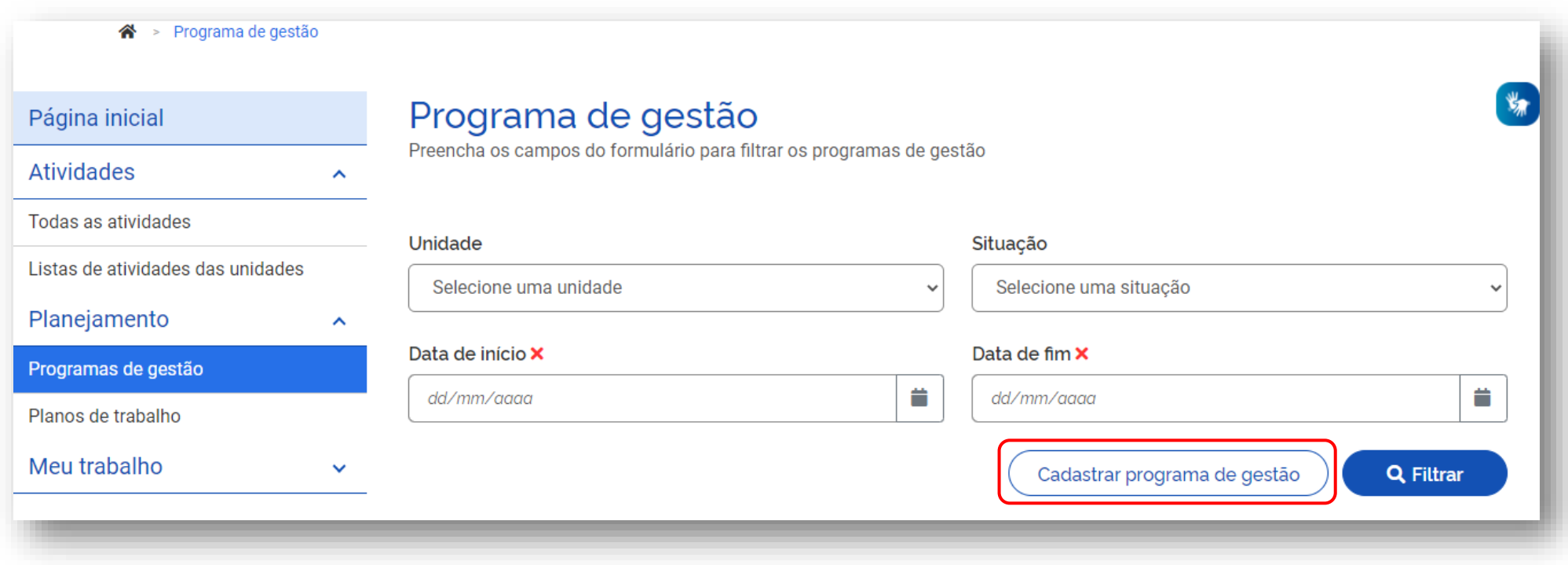

Em seguida, será exibida a seguinte tela:

ntes → Programa de gestão → Cadastro

# Programa de gestão

Preencha os campos abaixo para cadastrar um novo programa de gestão

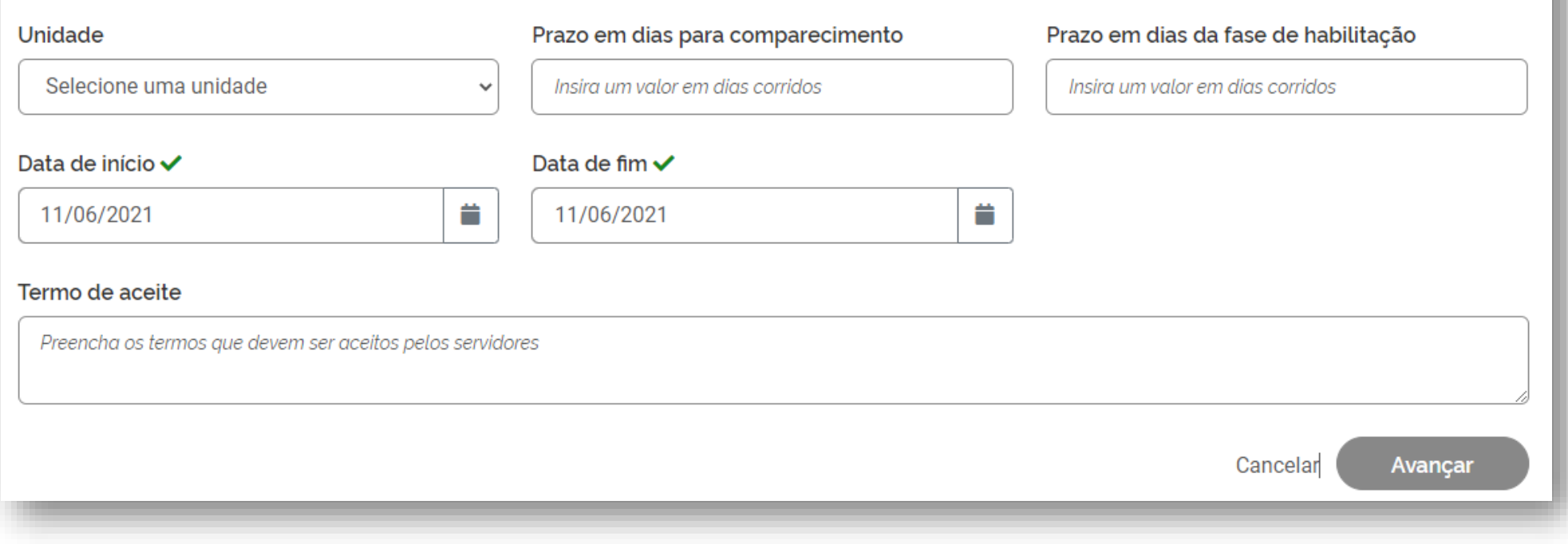

Selecione a unidade na qual o Programa de Gestão será aberto.

O "**Prazo em dias para comparecimento**" é o prazo mínimo para o comparecimento presencial do servidor na modalidade teletrabalho mediante convocação da chefia. Este prazo foi definido na Portaria que regulamentou o Programa da unidade:

I - ocupante de DAS/FCPE nível 5 ou 6: 1 dia;

II - ocupante de DAS/FCPE nível 4: 2 dias;

III - demais cargos e funções: sete dias.

O "**Prazo em dias da fase de habilitação**" é o prazo hábil definido para a candidatura/habilitação do Servidor a um determinado Programa de Gestão.

"**Data de início**" e "**Data de fim**" são as datas que delimitam o início e o fim do período de execução do Programa de Gestão.

*Programa de Gestão é apenas o envoltório nos quais os planos de trabalho serão criados. Assim, dentro do prazo de Programa de Gestão podem ser criados diversos planos de trabalho com prazos mais curtos e diferentes, desde a data de início do plano de trabalho esteja dentro do prazo de vigência do Programa de Gestão.*

No campo "Termo de aceite" deve-se incluir o termo aprovado pela Portaria que regulamenta o Programa de Gestão no MC::

*TERMO DE CIÊNCIA E RESPONSABILIDADE DO SERVIDOR*

*Declaro que:* 

*I - atendo às condições para participação no programa de gestão, conforme Portaria nº 609 de 19 de fevereiro de 2021.* 

*II - estou ciente:* 

*a) do prazo de antecedência mínima de convocação para comparecimento pessoal do participante à unidade;* 

*b) das atribuições e responsabilidades do participante;* 

*c) da minha responsabilidade por manter a infraestrutura necessária para o exercício de suas atribuições, inclusive aquelas relacionadas à segurança da informação, quando executar o programa de gestão na modalidade teletrabalho;* 

*d) que minha participação no programa de gestão não constitui direito adquirido, podendo ser desligado nas condições estabelecidas no Capítulo III da Instrução Normativa nº 65, de 2020;* 

*e) da vedação de pagamento das vantagens a que se referem os arts. 29 a 36 da Instrução Normativa nº 65, de 2020;* 

*f) da vedação de utilização de terceiros para a execução dos trabalhos acordados como parte das metas;* 

*g) do dever de observar as disposições constantes da Lei nº 13.709, de 14 e agosto de 2018, Lei Geral de Proteção de Dados Pessoas (LGPD), no que couber; e* 

*h) das orientações da Portaria nº 15.543/SEDGG/ME, de 2 de julho de 2020, que divulga o Manual de Conduta do Agente Público Civil do Poder Executivo Federal.* 

*i) que o plano de trabalho será registrado em sistema informatizado conforme definido no art. 8º da nº 609 de 19 de fevereiro de 2021.* 

Após preencher os campos, clicar em avançar.

## <span id="page-5-0"></span>2 Selecionar as atividades

Na tela seguinte, deve-se clicar em "Cadastrar atividades" para selecionar as atividades que farão parte dos planos de trabalho.

Após clicar em "Cadastrar atividades" será aberta a janela a seguir.

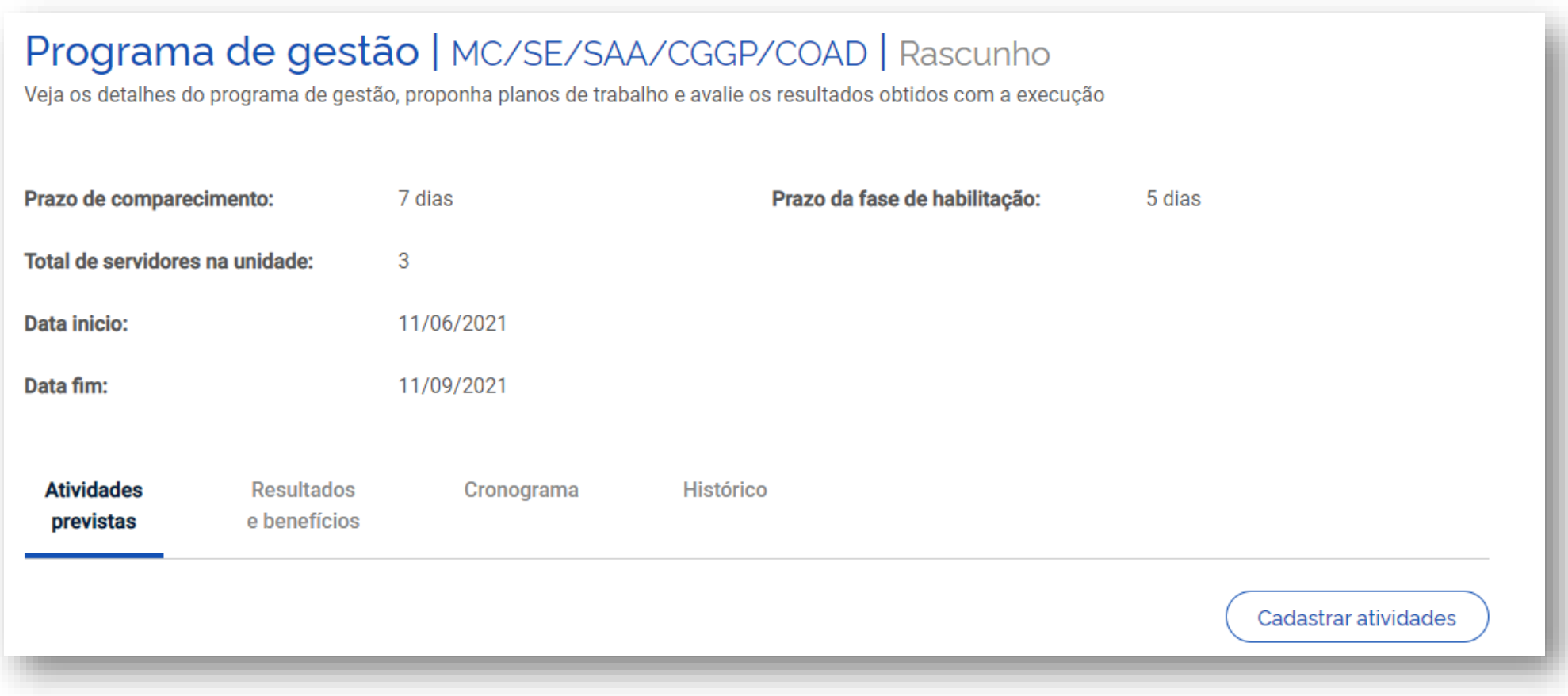

*É possível cadastrar resultados e benefícios e indicar um cronograma, mas essas informações não são obrigatórias.*

O chefe deverá marcar as atividades já cadastradas no sistema que vão compor o plano de trabalho

Na janela "cadastrar atividade" será possível selecionar:

- a modalidade de execução (Presencial, Teletrabalho parcial, Teletrabalho Integral);
- a quantidade limite de servidores da unidade que poderá se candidatar; e
- a atividades da tabela de atividades indicadas para compor o Programa de Gestão.

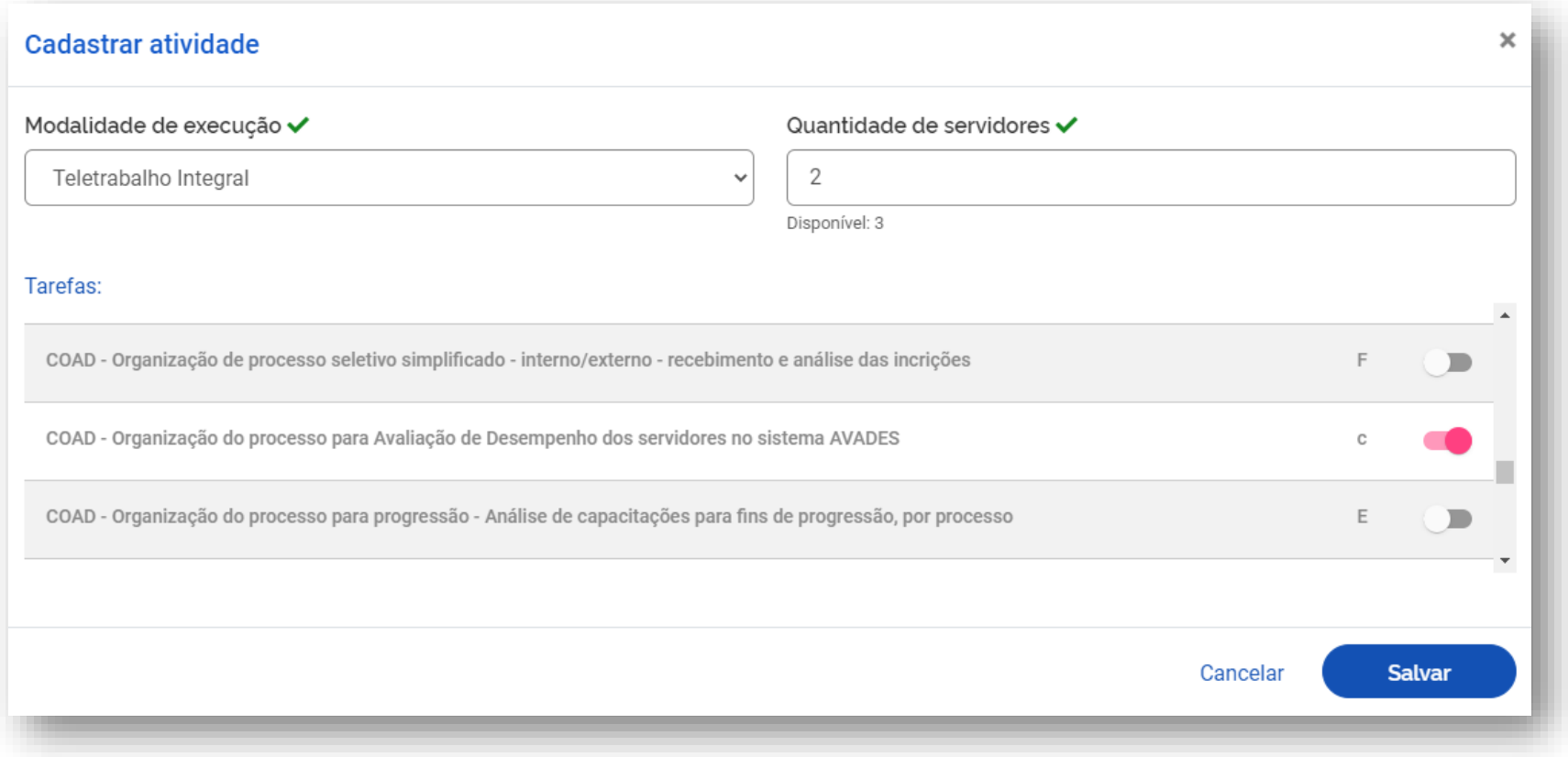

*O cadastro de atividades comunica quais as atividades são esperadas para aquele Programa de Gestão. No entanto, o sistema não impede que os planos de trabalho criados possuam atividades*  diferentes das previstas no Programa de Gestão, desde que as atividades já estejam cadastradas no sistema. Contudo, as opções para seleção de atividades são restritas à tabela de atividades *cadastrada para a unidade.*

### <span id="page-7-0"></span>3 Habilitar e selecionar candidatos

Após cadastrar as informações desejadas para o Programa de Gestão, clique no botão "Iniciar fase de habilitação". Após o confirmar o início da fase de habilitação, o programa de gestão ficará disponível para os servidores se candidatarem às vagas disponíveis nas atividades cadastradas.

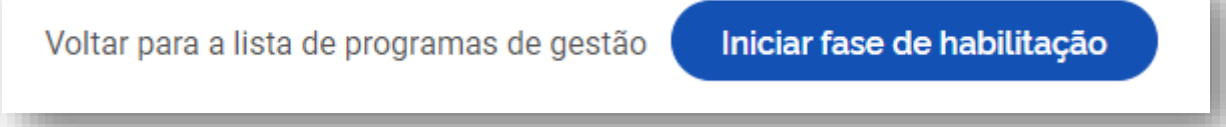

Uma vez confirmado o início da fase de habilitação do programa de gestão, os servidores da unidade poderão se candidatar a ele. Caso haja mais de um Programa de Gestão na fase de habilitação, o servidor deve fazer a escolha baseado no período combinado com a chefia. Na sequência o servidor deverá aceitar o termo de ciência e responsabilidade e se candidatar.Após, encerrado o prazo de habilitação, a Chefia poderá selecionar os candidatos e concluir a fase de habilitação.

Ao clicar no botão de "Selecionar candidatos e concluir fase da habilitação" aparece a lista dos servidores que se candidataram.

A Chefia deve realizar a seleção dos candidatos que entrarão no Programa de Gestão **e justificar no campo aberto caso algum servidor não seja escolhido**. Após a seleção, basta clicar no botão "Salvar seleção" e concluir a fase de habilitação. No art. 12 da IN nº 65, de 2021, constam alguns critérios para priorização dos participantes.

Finalmente, a chefia poderá iniciar a execução do Programa de Gestão em sua unidade clicando em "Salvar seleção e concluir fase de habilitação".

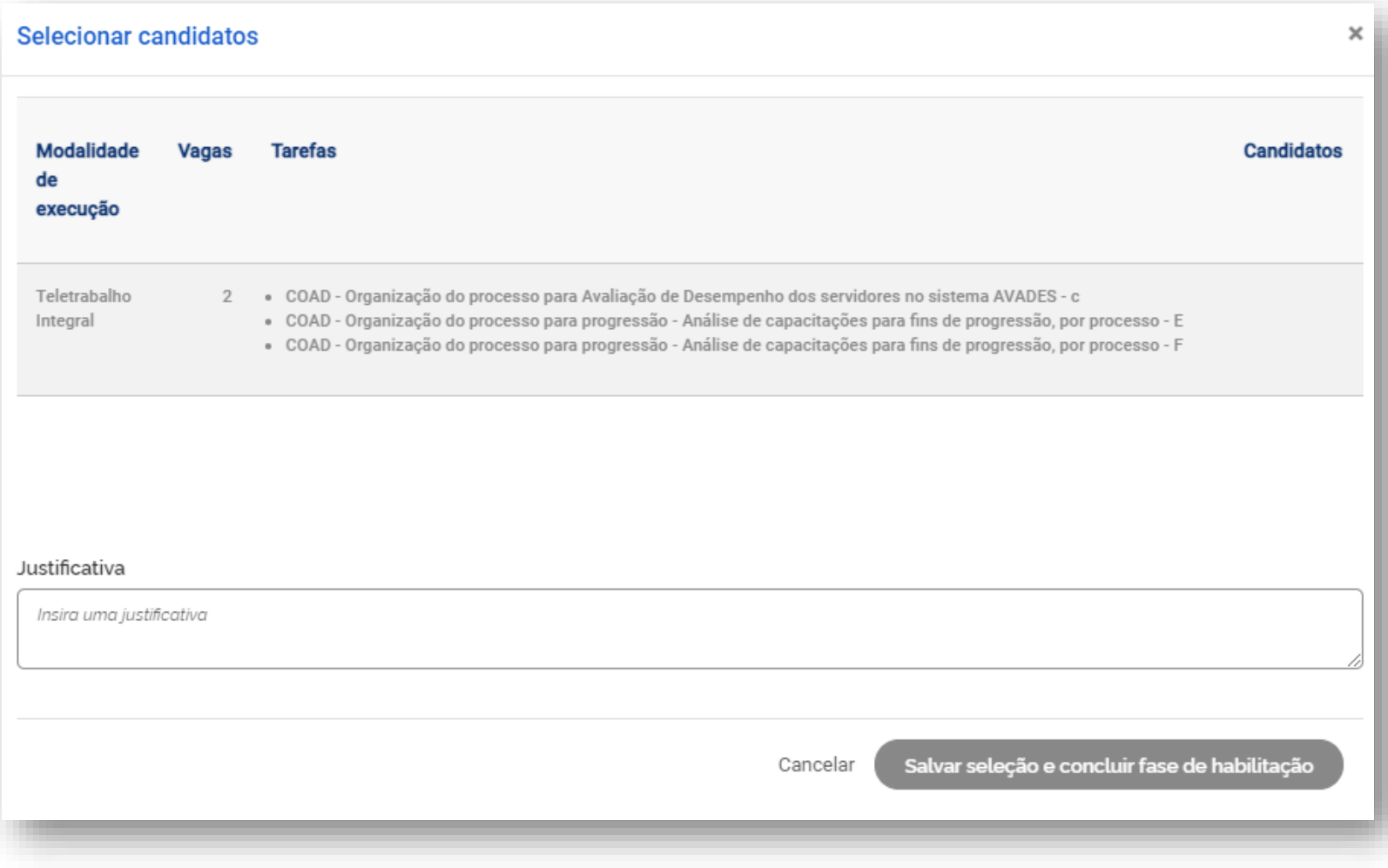

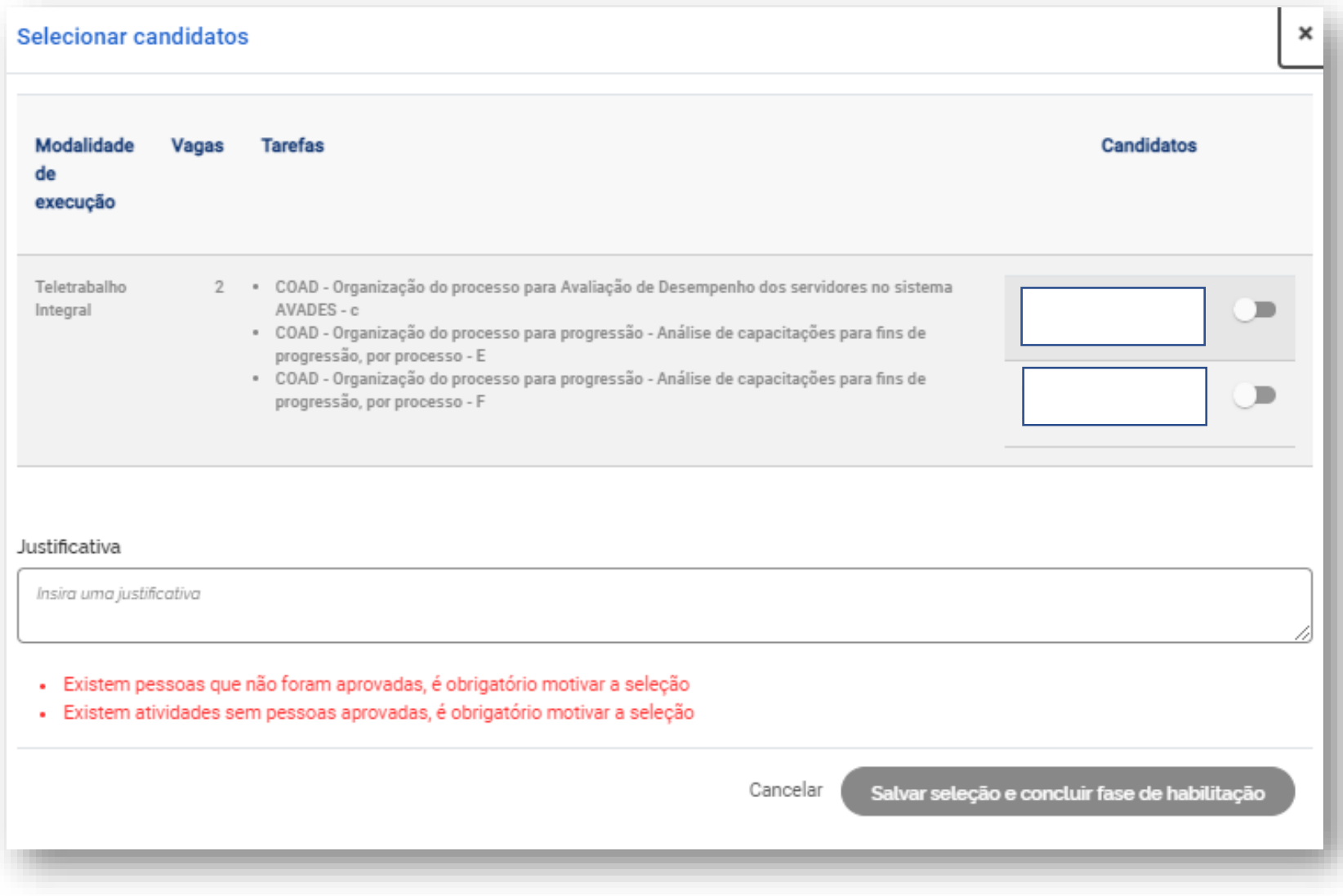

### <span id="page-10-0"></span>4 Criar planos de trabalho

Uma vez que se tenha um Programa de Gestão em execução é possível criar planos de trabalho para os servidores daquela equipe. No entanto, antes de criar planos de trabalho, chefia e servidores de uma equipe devem discutir como representar a dinâmica de trabalho por meio de planos de trabalho no sistema. Isso envolve identificar as atividades aderentes, discutir especificidades sobre as demandas, esclarecer sobre as entregas almejadas, e finalmente a periodicidade em que se é esperada as entregas.

*A iniciativa de criar os planos de trabalho pode vir da chefia ou do servidor. Ambos podem propor planos de trabalho. No entanto, por se tratar de um acordo entre partes, quem propõe deve enviar para aceite (ou recusa) da outra parte.* 

*Outro ponto de atenção geral é que para se criar planos de trabalho na modalidade teletrabalho integral ou parcial, o servidor deve necessariamente participar e ser aprovado em processo seletivo para Programa de Gestão na modalidade pretendida (explicado acima). Já para planos de trabalho na modalidade presencial, uma vez que haja um Programa de Gestão em execução na área, o servidor ou chefia poderão propor planos de trabalho mesmo sem ter participado de processo seletivo.* 

Para criar planos de trabalho, Clique no menu principal em Planejamento > Programa de Gestão. O sistema abrirá a tela a seguir. Clique no "olho" à direita para exibir.

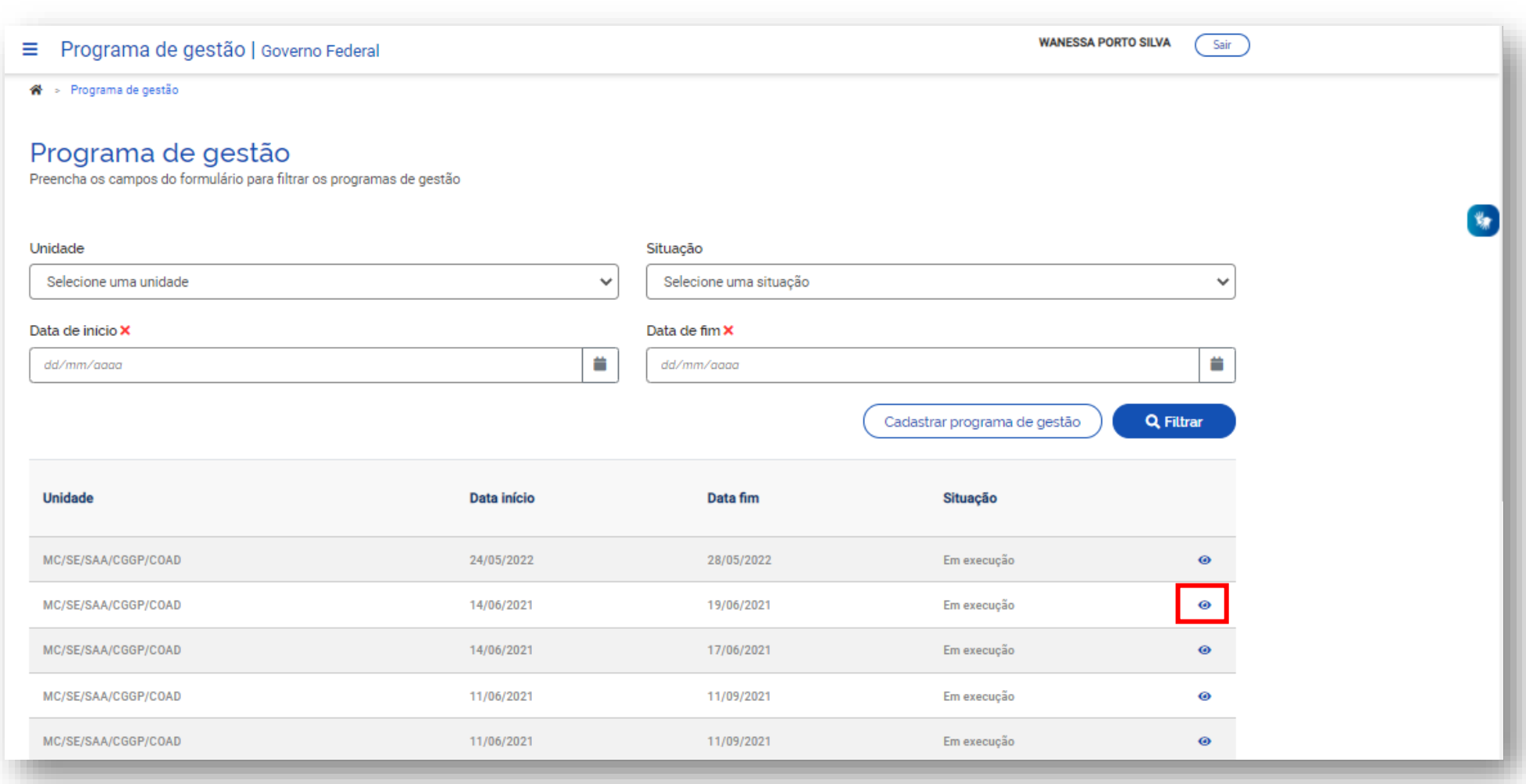

#### Será aberta a seguinte tela:

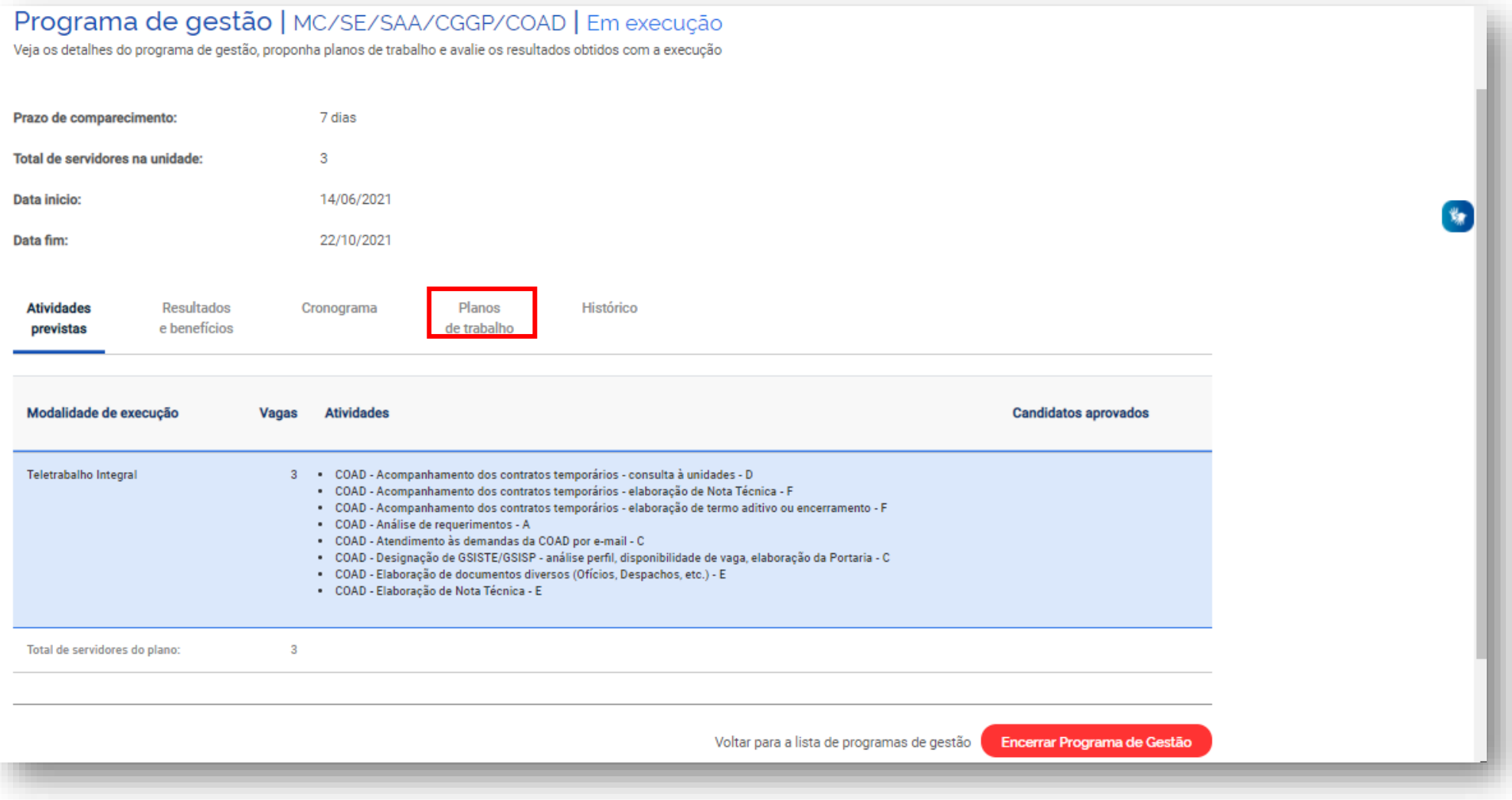

Para propor um Plano de Trabalho, clique em "**Plano de Trabalho**"*.* O sistema abrirá a tela abaixo:

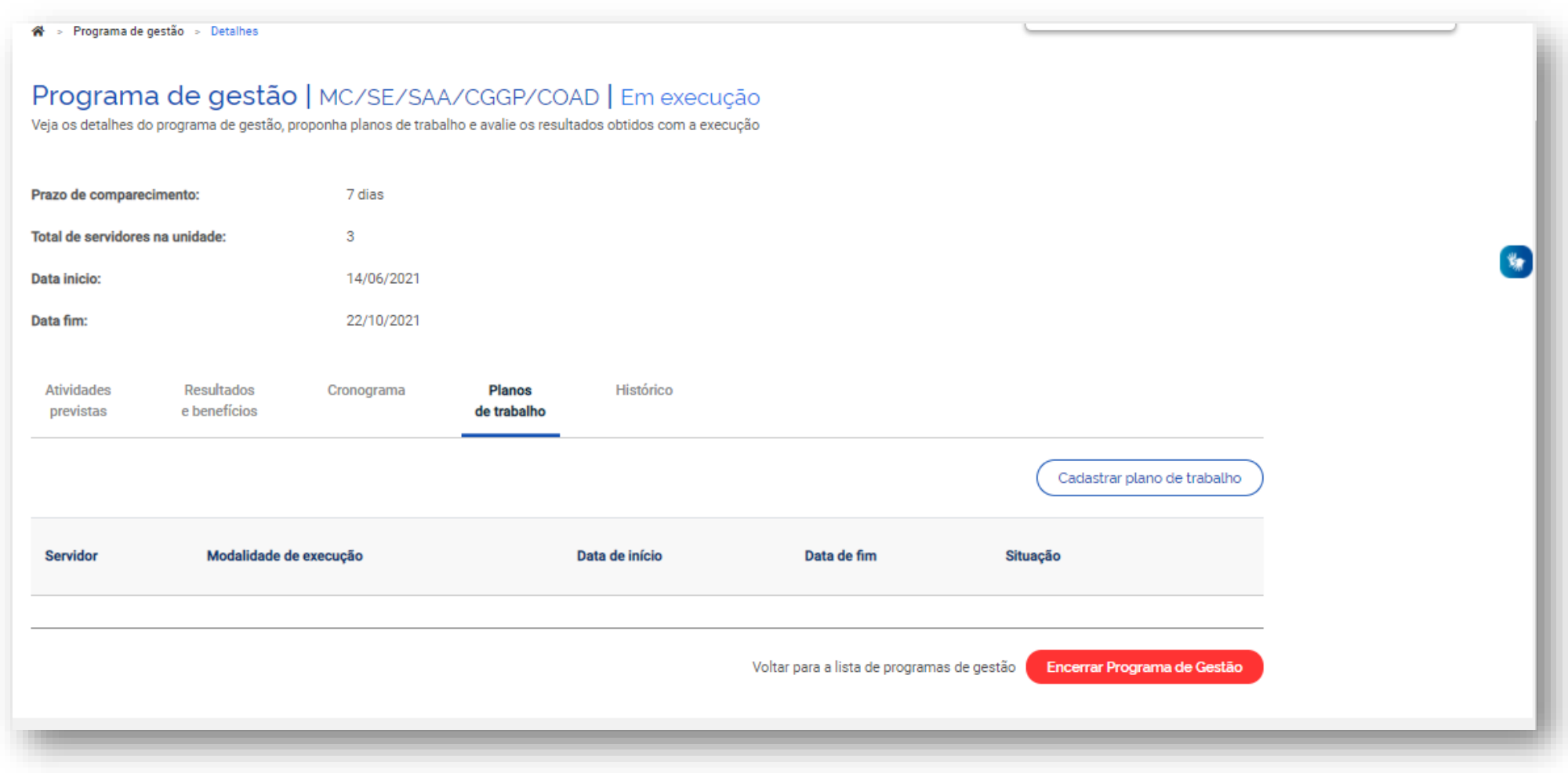

Em seguida, clique em Cadastrar Plano de Trabalho e será exibida a seguinte tela:

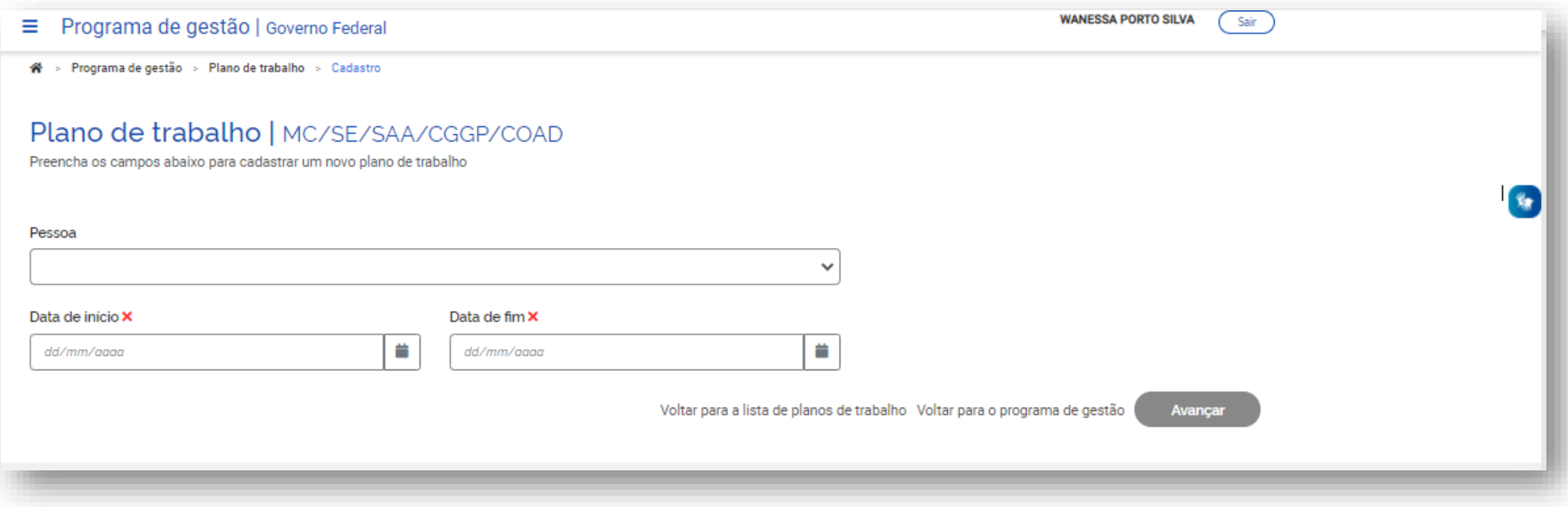

É necessário selecionar o nome do servidor que executará o plano de trabalho no campo "Pessoa", preencher a data de início e a data de fim (duração) do plano e clicar em "Avançar".

*Atenção: A datas de início do plano de trabalho deve estar compreendida da vigência do Programa de Gestão onde o plano será proposto, determinada pela sua data de início e fim.* 

Após clicar em Avançar, o sistema exibirá a tela seguir:

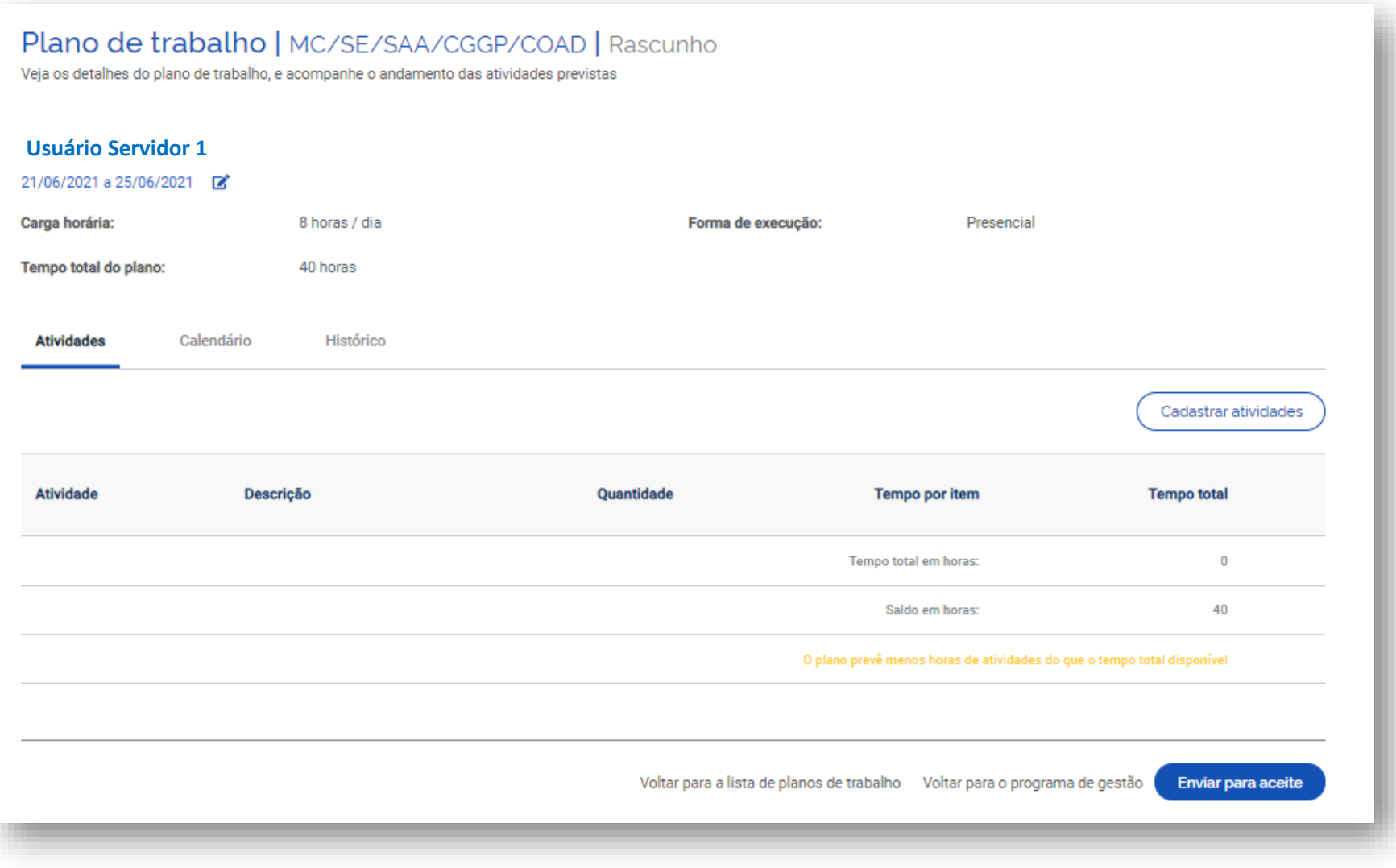

Nessa tela, o proponente deverá clicar em *Cadastrar atividades* e acrescentar as atividades que comporão o plano e sua descrição, preferencialmente definidas em conjunto (servidor e chefia).

Serão exibidas, para seleção, todas as atividades compreendidas no Programa de Gestão em que o SERVIDOR estiver habilitado. A quantidade de horas de cada atividade é preenchida automaticamente.

*Dica: o campo de texto aberto "Descrição" dá a oportunidade para se personalizar a atividade e fornecer mais detalhes sobre a entrega esperada. Por exemplo, suponha que a unidade possua uma atividade "Elaborar Nota Técnica de complexidade alta" e esta atividade seja selecionada para compor o plano de trabalho.* 

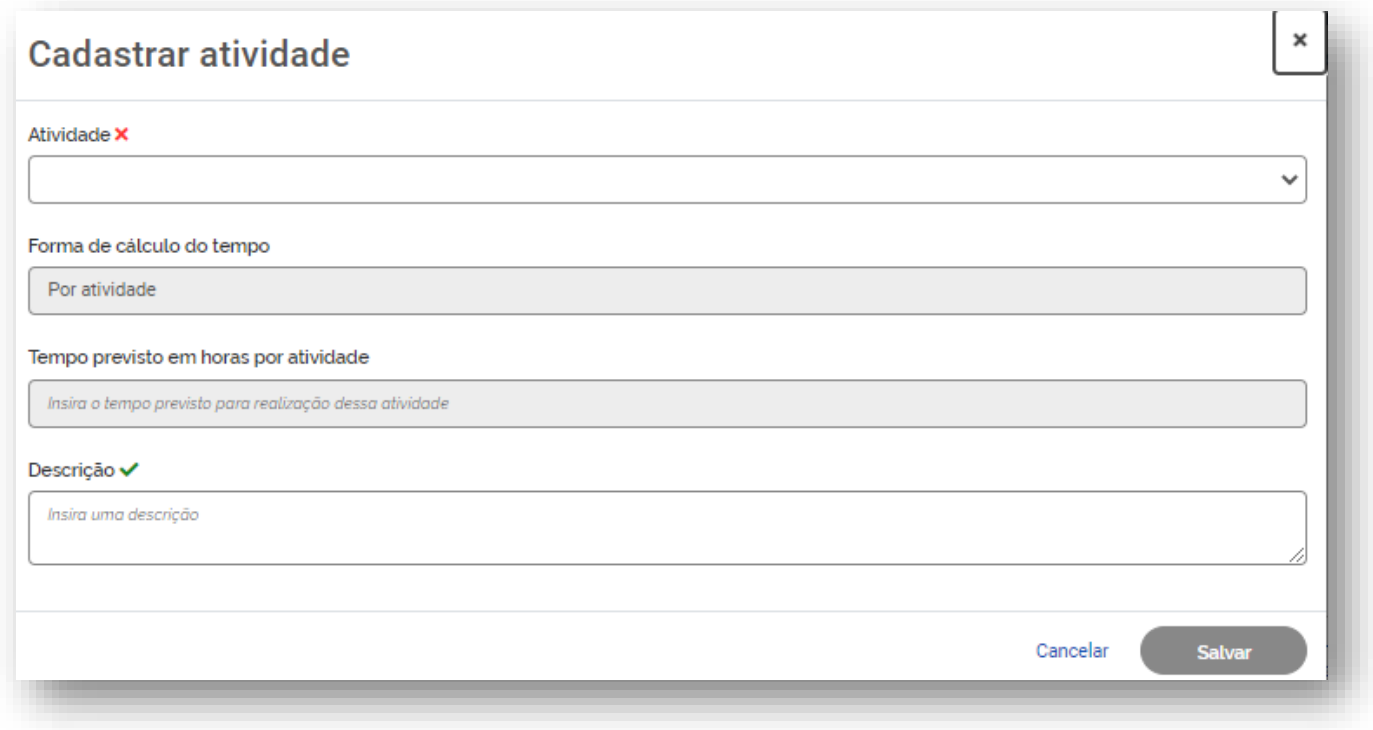

Após o preenchimento dessa tela, clicar em "SALVAR" para manter a proposta ou "CANCELAR" para reverter o cadastramento. À medida que as atividades vão sendo salvas elas vão compondo o plano de trabalho, conforme demonstrado na imagem abaixo. O tempo total em horas é a soma do tempo das atividades já cadastradas, e o saldo e horas demonstra quantas horas ainda falta para preencher a carga horário do plano de trabalho, definida pelo seu período de vigência (data de início e data de fim).

*Observação: no computo da carga horária são levados em consideração dois fatores: a) a jornada legal de trabalho do servidor; b) a lista de feriados, cadastro pelo órgão.* 

Independentemente do tempo gasto, o tempo que será homologado será sempre o tempo planejado. A informação que o servidor alimenta ao finalizar o plano de trabalho, com o tempo real de conclusão de cada atividade, servirá de subsídios para a chefia avaliar a precisão do tempo planejado para, eventualmente, ajustar o tempo planejado para cada atividade com base no desempenho de sua equipe.

Após completar o plano de trabalho, o proponente (que poderá ser o servidor ou sua chefia) deverá clicar em "Enviar para aceite" da outra parte (o plano de trabalho representa um acordo de trabalho entre chefia e servidor que deve ser aceito por ambos).

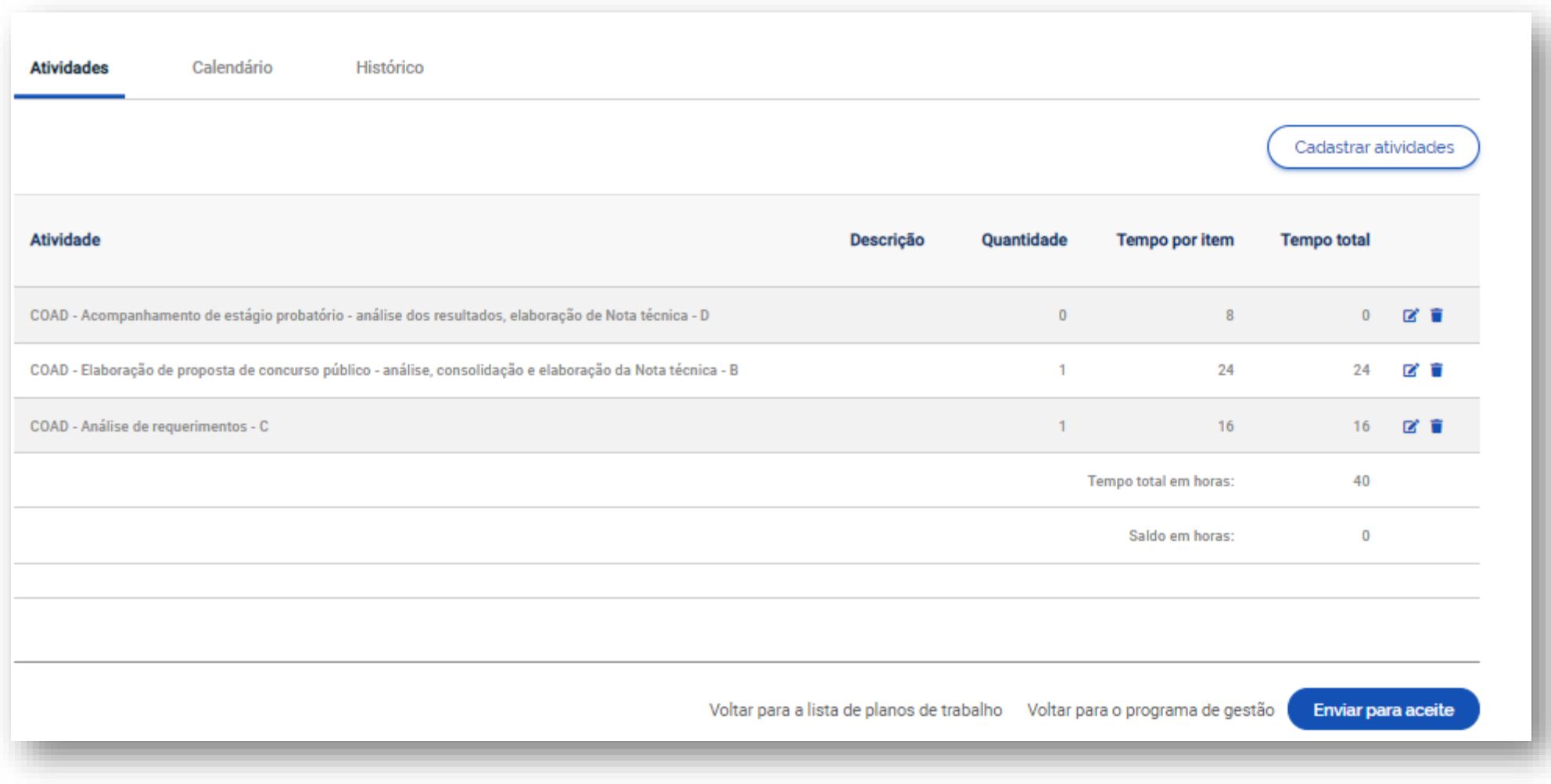

O servidor (ou o chefe, caso o plano seja proposto por ele) será notificado pelo sistema e poderá "Aceitar" ou "Rejeitar" o plano de trabalho (imagem abaixo).

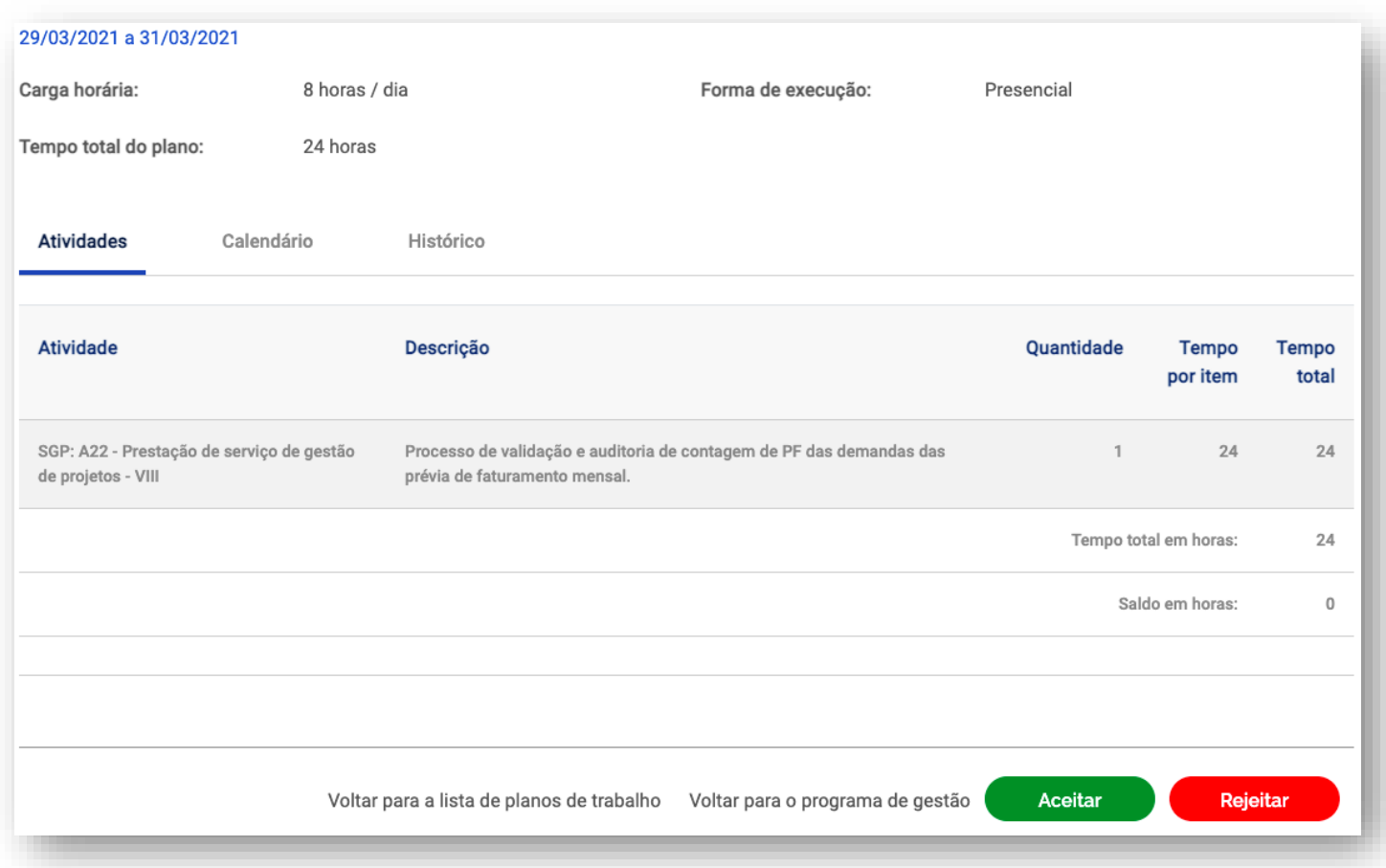

Se o plano for aceito, ele estará pronto para execução pelo servidor. Caso uma das partes não concorde ou deseje demandar ajustes no plano deverá clicar em rejeitar. O status do plano mudará para "Rejeitado". Se o proponente desejar editar um plano rejeitado ele poderá mudar seu status para rascunho e fazer os ajustes necessários.

*Importante: a coluna do plano de trabalho "Histórico contém as informações dos responsáveis por cada mudança de status, como nome, data e horário. São essas informações que mostram que há um acordo entre chefia e servidor em relação a determinado plano de trabalho, ao registrar quem enviou para aceite e quem aceitou determinado plano de trabalho. As informações do histórico são preenchidas automaticamente pelo sistema baseado nos comandos dados ao sistema pelos usuários.*

## <span id="page-19-0"></span>5 Avaliar o Plano de Trabalho

A **avaliação é por atividade**, e não uma avaliação geral do plano de trabalho.

*À medida que as atividades são concluídas pelos servidores é possível que a chefia avalie essas entregas, mesmo com o plano de trabalho ainda em curso. É recomendável que a chefia e servidor alinhem a comunicação sobre as atividades prontas para avaliação. Nos primeiros meses do Programa de Gestão, sugere-se que a avaliação seja feita semanalmente.*

Após a conclusão do plano de trabalho, a chefia possui o prazo máximo de 40 dias para avaliar as atividades do plano de trabalho de seus subordinados

Para avaliar, as chefias deverão clicar em "Planejamento > Plano em Execução". Será exibida a lista dos Planos de Trabalhos da unidade gerida. Clique em *ícone de olho* do Plano de Trabalho em execução para ver os detalhes. Será aberta a tela abaixo. Clique na aba "Andamento". Se houver atividade finalizada pelo servidor, aparece ativa a opção de avaliação pela Chefia ("Avaliar").

## Plano de trabalho | MC/SE/SAA/CGGP/COAD | Executado

Veja os detalhes do plano de trabalho, e acompanhe o andamento das atividades previstas

#### **Usuário Servidor 1**

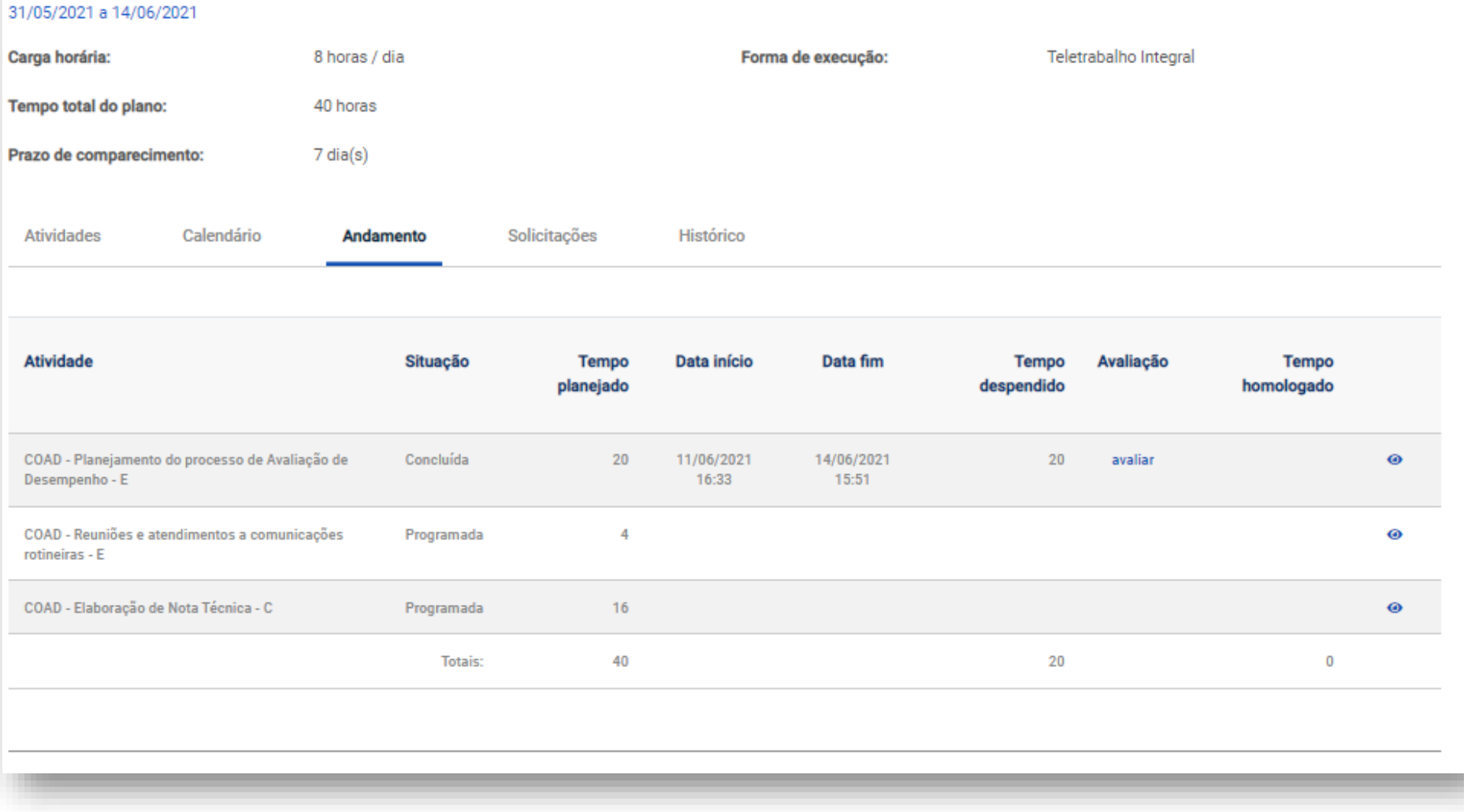

Clicando em "Avaliar", abre-se a tela de avaliação:

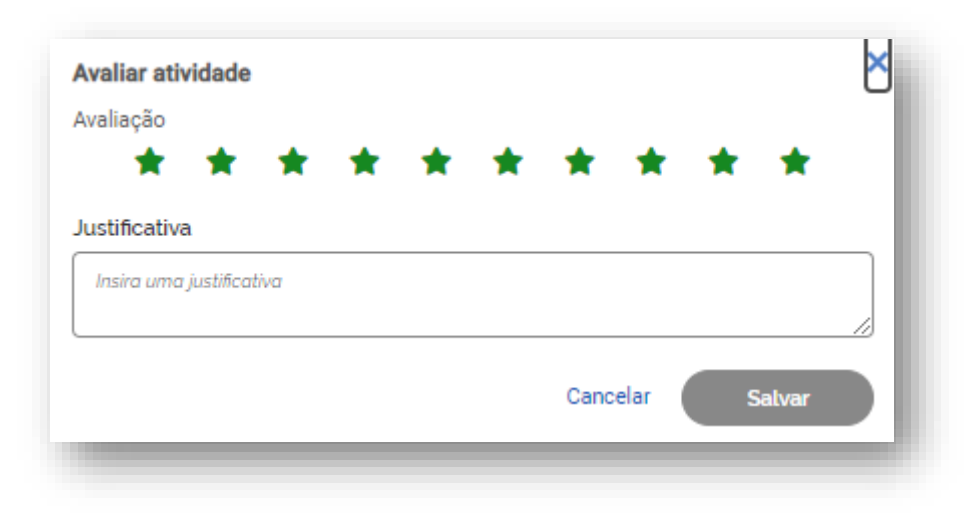

A avaliação é realizada numa escala de zero a dez, a partir da seleção do número de estrelas correspondentes. Realizada a avaliação da atividade, a Chefia deve justificar e clicar em Salvar.

Após a avaliação será exibida a seguinte tela:

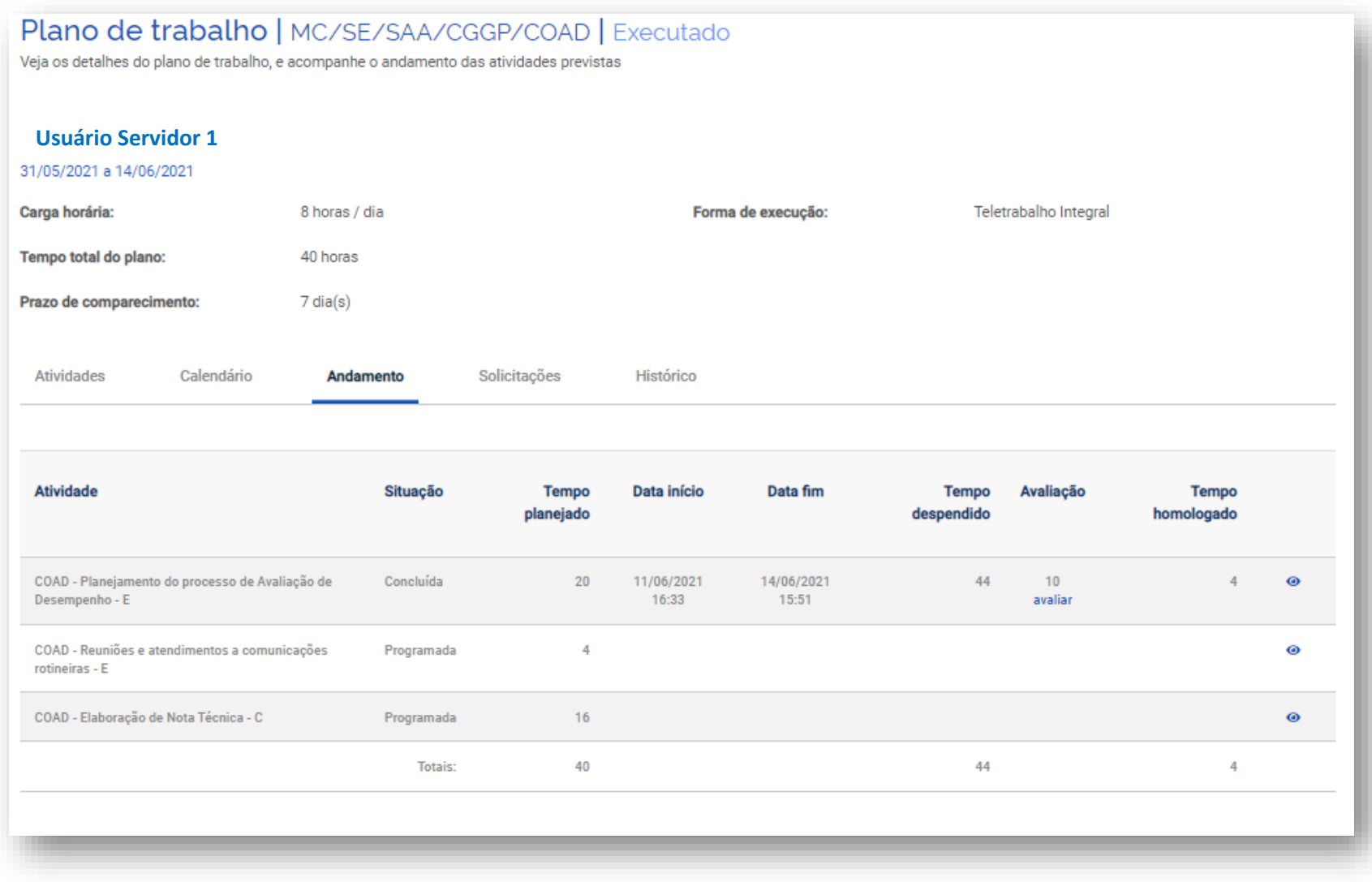

O processo de avaliação estará concluído.